## オンライン (Web)研修会の開催手順

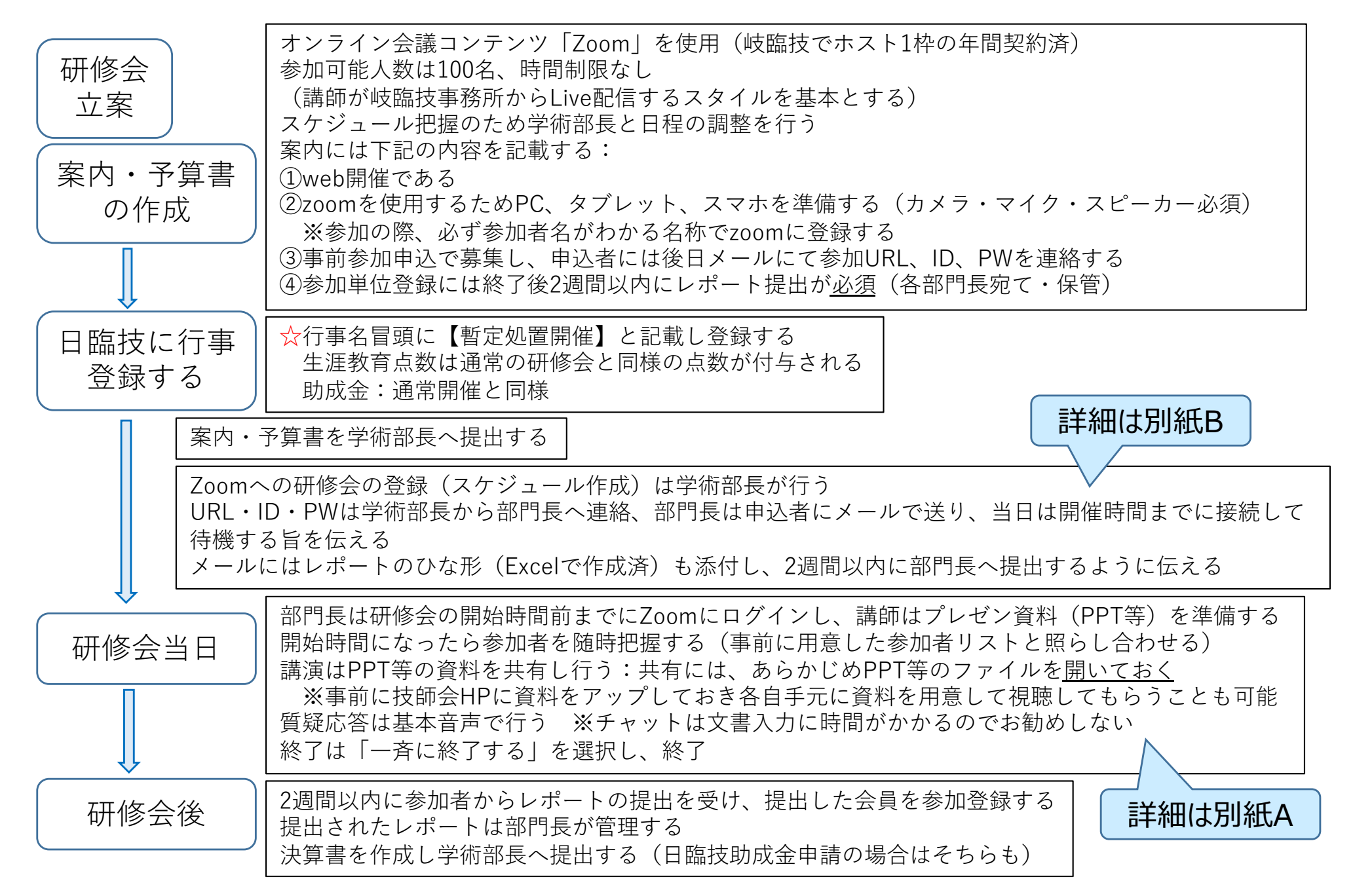

# 研修会登録の方法

### ※ホストが1枠なので同日同時刻 (時間が重なる)複数開催は不可.

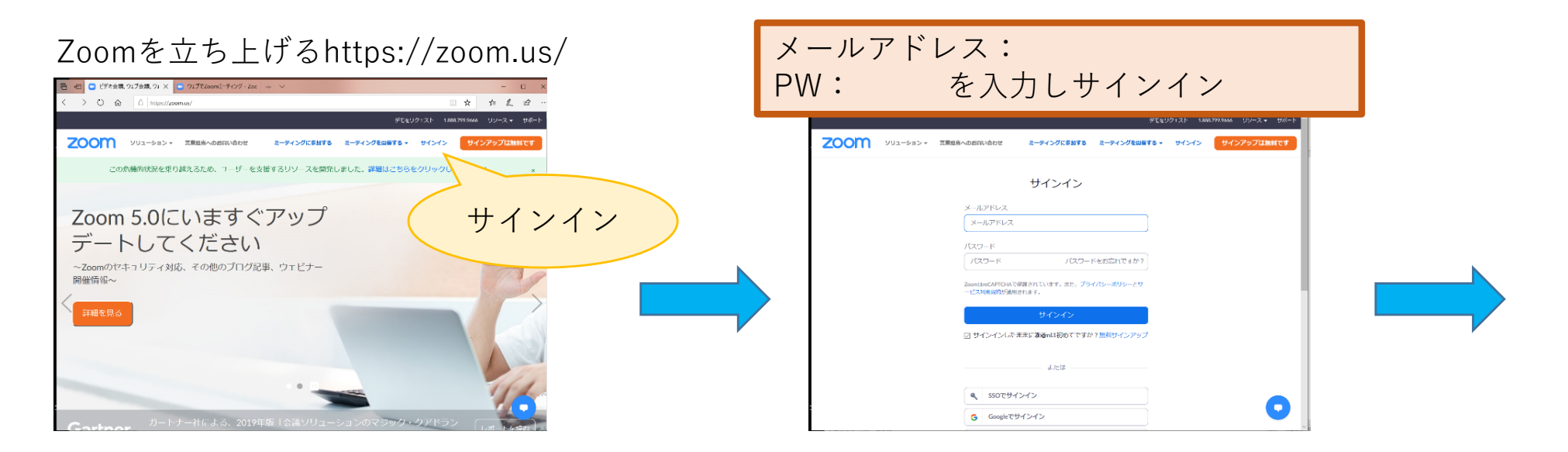

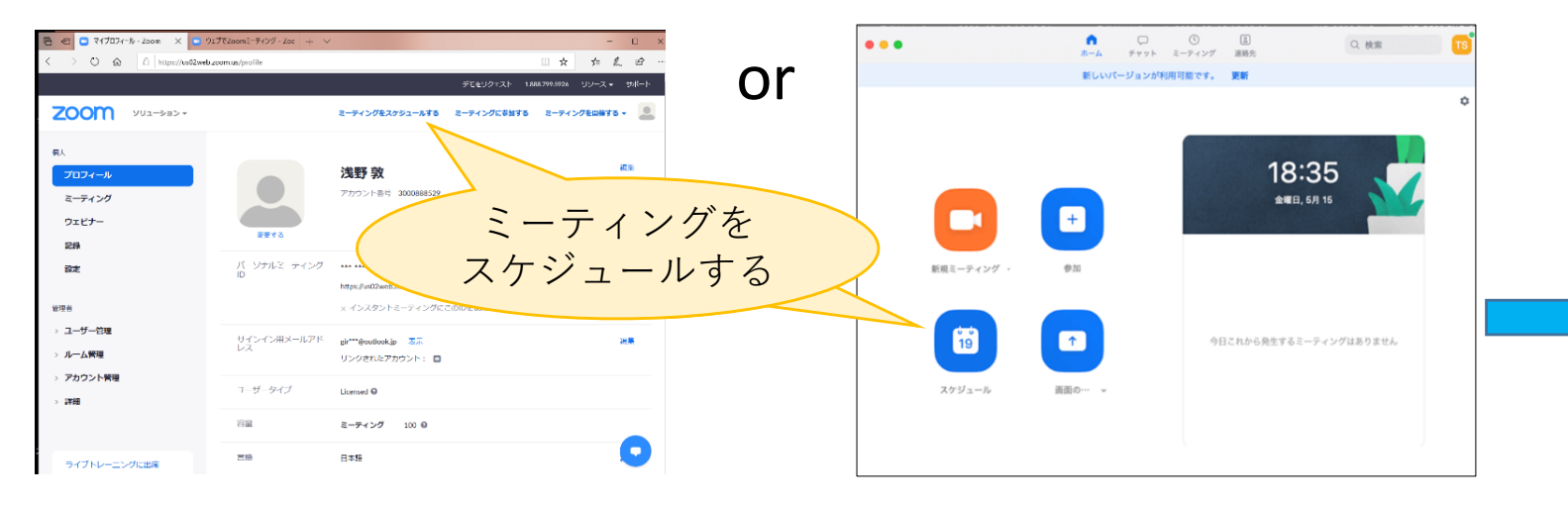

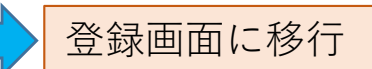

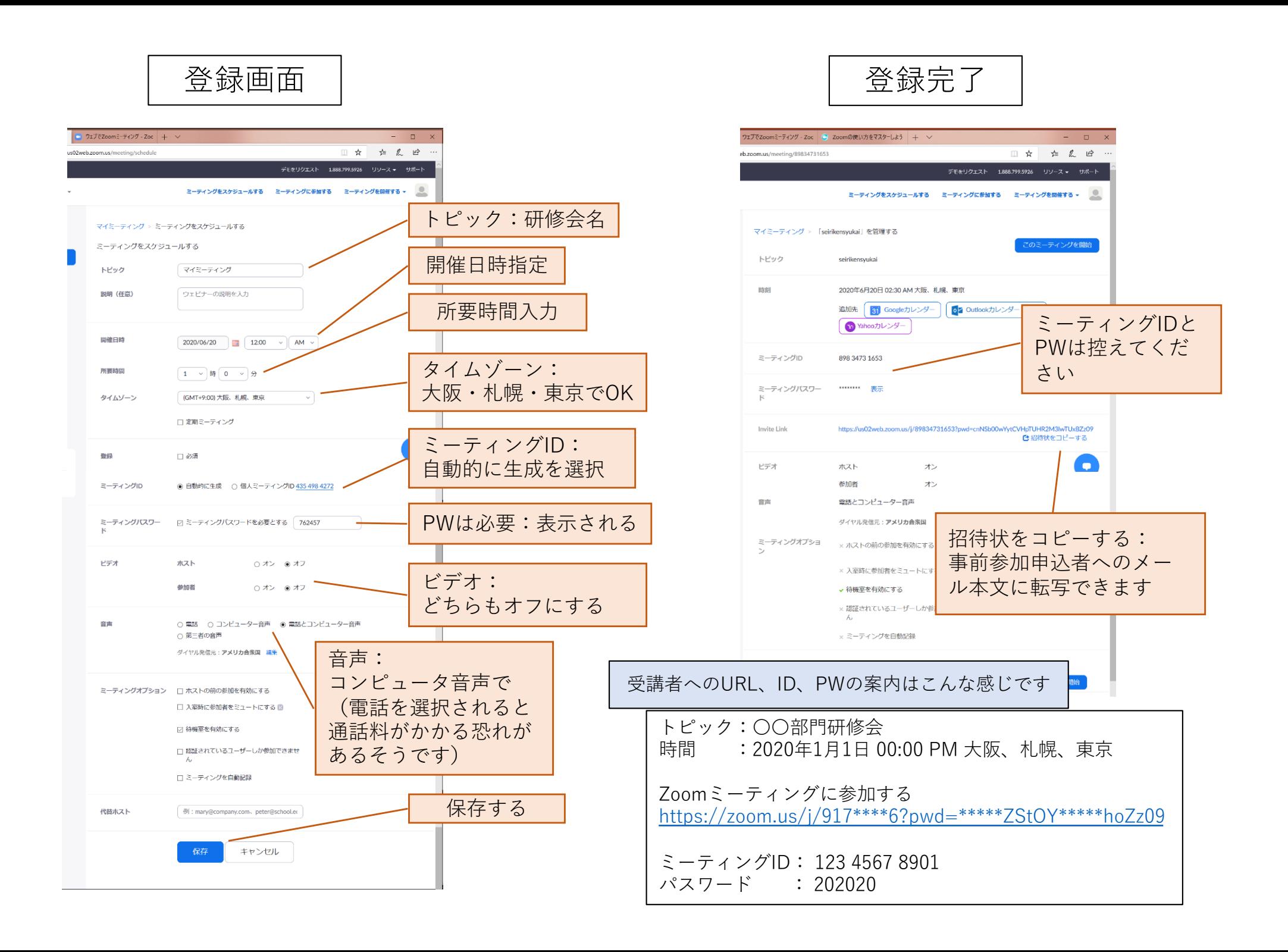

別紙A

### Zoomの使⽤上注意点(主催者側)

・「設定」

講師が複数名で、各々⾃宅などから配信したいとなった場合などは、 講師は参加者扱いとなるので、画⾯共有の設定変更確認が必要となる ※ここで、あらかじめ共有の移譲設定をしておく

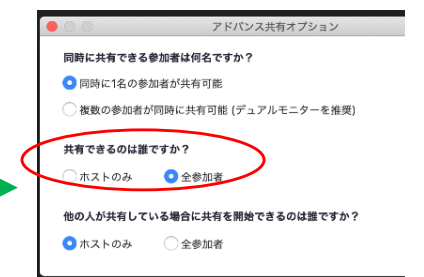

・レコーディング:レコーディングは、ホストPC以外で⾏う(推奨)←要設定 (例) 別にプレゼン共有用PCを準備し、そちらで録画を行う

設定方法:ミーティング開始後「参加者」から参加者リストを表示させ、録画をさせたい参加者の ところにカーソルを持っていき、「詳細」を開き、レコーディングの許可を選択する (ホストPCでは参加者の招待など諸々作業を⾏うが、それらも録画されてしまうため)

#### ・**他⼈の予定を誤って消してしまうことがないように⼗分に注意する**

(注意喚起コーションが出ません!) ※学術以外にも会議の予約が入っている可能性があります

・会の開始後、ファイルを共有するときは画⾯下の「共有」から「複数の参加者が同時に共有可能」を 選ぶ

※共有していたファイルを閉じると共有が終了するので、次のファイルを共有することができます

・複数台のPCを近接して置き視聴すると、ハウリングするのと、⾳声が反響する→話す⼈はマイクを 使⽤したほうが良い?

《スケジュール作成時の注意》 予約状況の確認を必ずしてください 日時が重複していてもスケジュール作成は出来てしまいます 実際のミーティングはホストが1枠なので重複開催はできません

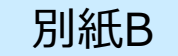

別紙B | Zoomの使用上注意点(受講者について)

設備に関してはPC、カメラ、スピーカー、マイクがあればOKです。 タブレットやスマホでも接続可能で、それぞれ専⽤のアプリをインストールする必要はありますが、 むしろスピーカーやマイクの性能はPC既存のものより良いかもしれません。

インストール含め、接続にはそれほど時間はかからないと思うので、研修会開始時間の10~15分ほど前に 送付されたURLをクリックしてもらえれば良いと思います。URLをクリックするとZoomアプリがダウン ロードされ、Zoomミーティングに参加することができます。 Zoomは参加するだけならアカウント登録は必要ありません。

ご⼼配な⽅は事前にURLをクリックしてインストールを済ませておいてください。 開始時間になるまでは、ミーティングルームには入室できません。(控え室までの入室は可能ですが、 ミーティングルームに入室するにはホストの許可が必要になっています) 入室したらビデオはON、マイクをミュートにしてください。発言の際のみマイクONにしてください。

#### ※表示される名前がイニシャルやニックネームの場合、個人の識別ができませんので避けてください。 スマホやタブレットの方は、必ず名前の入力・変更を行って個人が識別できるようにしてください。

接続時の注意点として、マイク、カメラの不具合がありましたら、以下の点を確認してください。

- ①マイク、カメラの接続許可がされているか
- ②マイク、スピーカー、カメラとして使⽤するものが間違っていないか
- (イヤホン、ヘッドセット等を接続して使⽤する場合、PCのマイク、スピーカーを使⽤する設定に なっているとイヤホンやヘッドセットが機能しません)
- ③スピーカーの音量は適切か?
	- 音声が聞こえない場合、またはマイクが機能しない場合、それぞれスピーカーやマイクの音量設定が 低くなっている時があります。
	- ←Zoomにサインインすると「コンピュータオーディオのテスト」がありますので確認してください。